# 壬生町

# 電子入札システム利用手順

1 ご利用までの流れ

令和5年3月

# 目 次

- 1.ご利用までの流れ
- 2.利用者登録手順
- 3.制限付一般競争入札(事前審査型) 操作手順
- 4. 指名競争入札操作手順

1.ご利用までの流れ

電子入札のご利用にあたり、必要な準備をご説明します。

電子入札システムを初めてご利用になる方 1~6までの全ての準備と設定が必要です。

1.通信回線の確認 2.必要なパソコンとソフトウェア 3.ICカードの購入 4.ICカードリーダーのインストール 5.許可URLリストの設定 6.利用者登録

1.ご利用までの流れ

下野市、大田原市、足利市、日光市、真岡市の 電子入札システムを既にご利用されている方 「6.利用者登録」の設定が必要です。

上記以外(国機関、都道府県等)の電子入札コアシステム を既にご利用されている方

- 「2.必要なパソコンとソフトウェア」
- 「5.許可URLリストの登録」
- 「6.利用者登録」の設定が必要です。

他団体の電子入札システムを既にご利用されている方 ご利用の認証局へ設定情報をご確認願います。

### 1.1 通信回線の確認

電子入札に参加するにあたり、LDAPという通信プロトコルの通過が必要です。 セキュリティ設定によりLDAPが通過しない場合も考えられるため、社内ネットワーク 管理者、又はご利用のプロバイダへのご確認をお願いします。

## 1.2 必要なパソコンとソフトウェア

お持ちのパソコン(ハードウェア・ソフトウェア)が電子入札システムの推奨仕様と適 合しているパソコンを準備していただきます。

(1)ハードウェア: Windows10,11に対応

※購入時にWindows10,11がインストールされているPC、Windows10がインストール されていてWindows 11にアップグレードしたPCであれば、下記の要件は満たしています

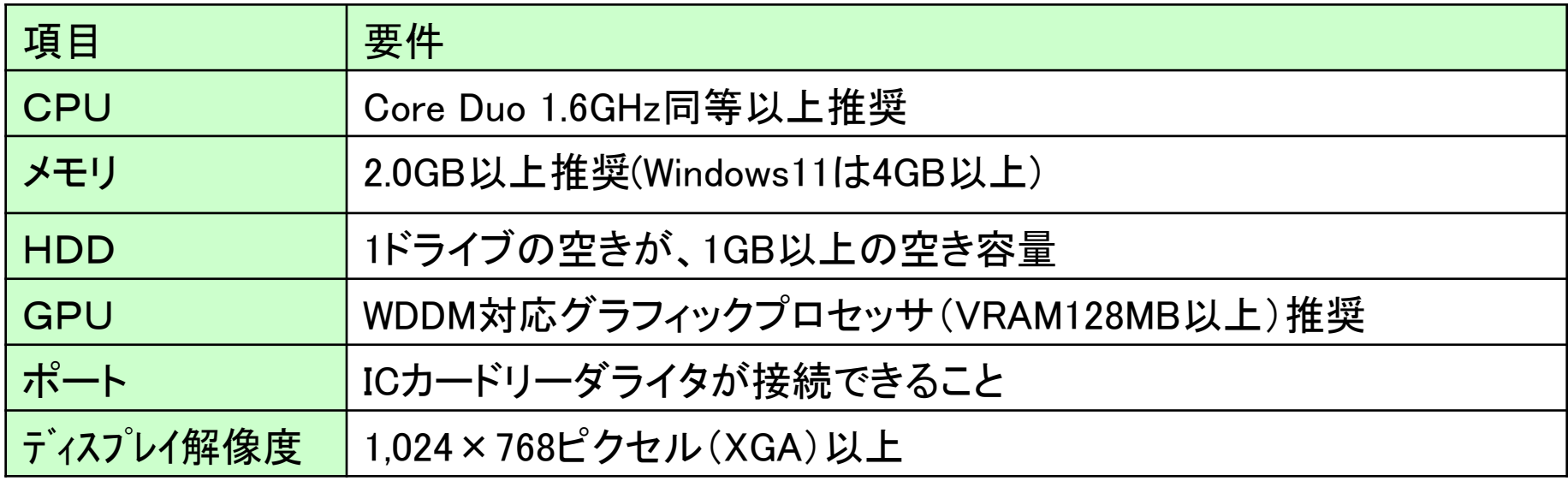

#### (2)ソフトウェア

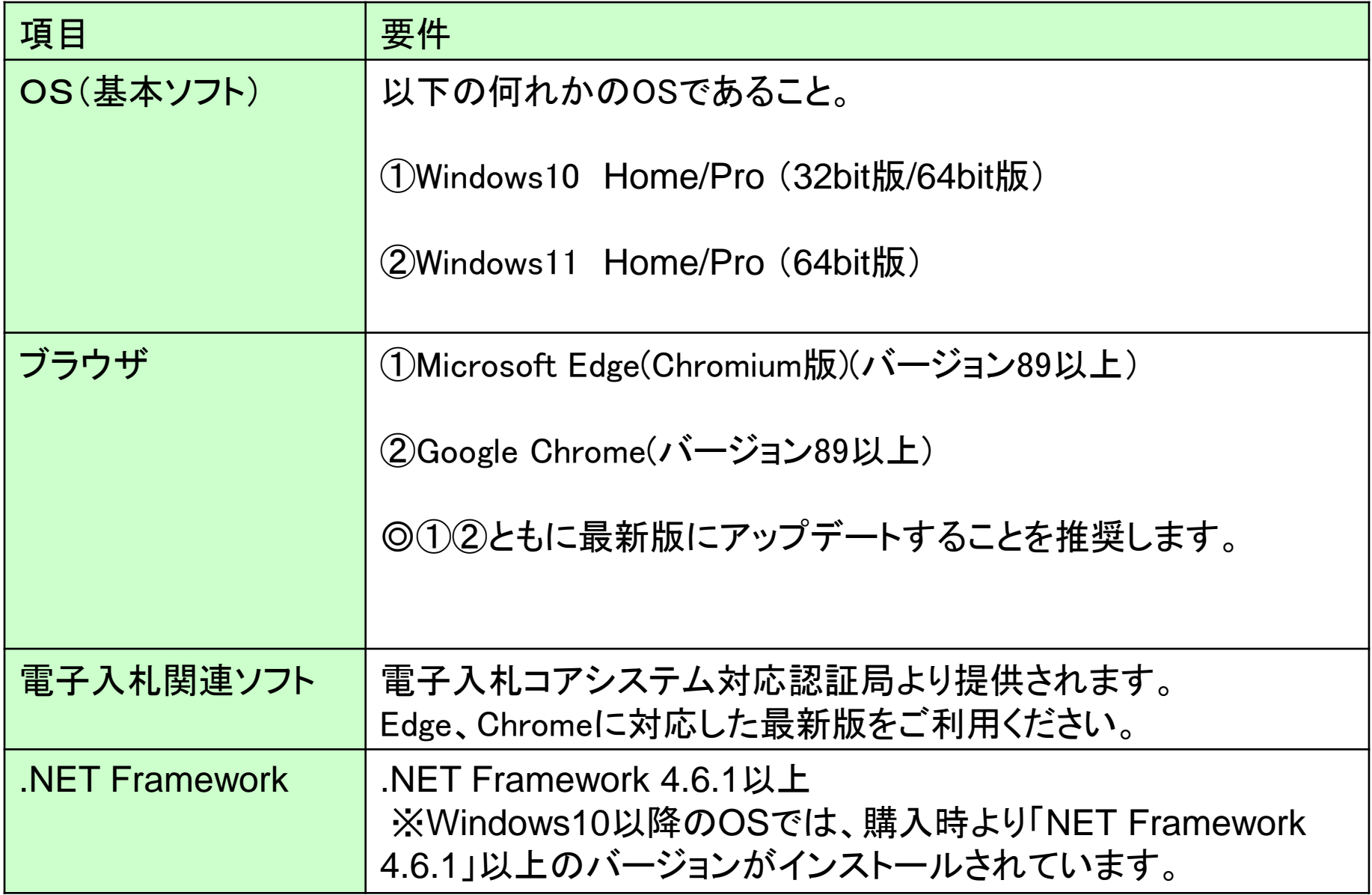

(3)インターネット回線

| 項目    | 要件                                                                                                    |
|-------|----------------------------------------------------------------------------------------------------|
| 回線種類  | 光回線を推奨<br>※ホームルータ、モバイルルータは推奨いたしません                                                                                                    |
| 電子メール | 電子メールが送受信できる環境であること                                                                                                    |
| プロトコル | 下記のプロトコルによる通信が可能なこと<br><b>.HTTP: Hyper Text Transfer Protocol</b><br><b>.HTTPS: Hyper Text Transfer Protocol Security</b><br><b>.LDAP: Lightweight Directory Access Protocol</b> |
|       | ※特にセキュリティ設定を行っていない場合は上記通信が可能<br>ですが、社内LAN等でセキュリティ設定を行っている場合は、ネッ<br>トワーク管理担当者に確認をお願いします。LDAPを通過させな<br>い設定を行っている場合があります。                                                           |

(4)その他

| 項目                                                       | 要件                                                                                                    |
|----------------------------------------------------------|----------------------------------------------------------------------------------------------------|
| 使用するWindowsユーザ名                                          | 2バイト文字(※)を使用していないこと。<br>※2バイト文字:全角文字のこと。                                                                             |
| 使用するWindowsネット<br>ワークのドメイン名                              |                                                                                                    |
| ブラウザの設定<br><b>Microsoft Edge</b><br><b>Google Chrome</b> | 電子入札システムをご利用するにあたり、ブラウザには<br>以下の設定が必要となります。<br>・キャッシュクリア<br>・ポップアップ許可の登録<br>本設定につきましては、<br>別紙「利用のためのPC環境設定」をご参照ください。 |
|                                                          |                                                                                                    |
| 使用フォントに関する設定                                             | 電子入札システムで文字を正常に表示するためには<br>JIS2004使用制限に関する設定が必要となります。                                                                |

#### 【使用フォントに関する設定方法】

#### フォントの設定を行わないと、文字化けの可能性があります。

以下の手順にて、フォントの設定を行ってください。

Windows10,11共通

- (1) 「あ」等の変換表示部分を右クリックする。
- (2) 「設定」をクリックする。
- (3) 「全般」をクリックする。
- (4) 「文字の種類と文字セット」の「変換候補の一覧に含める文字セットを選択する」で 「JIS X 0208 のみ」にラジオボタンを入れる。

# 1.3 ICカード、カードリーダーの購入

電子入札システムをご利用いただくためには、競争入札参加資格者に登録されて いる代表者(受任者を登録されている場合は受任者)名義のICカードとカードリー ダーが必要です。

対応のICカード、カードリーダーをお持ちでない方は電子入札コアシステム対応の 認証局よりご購入ください。ICカードのお申し込みから取得まではおよそ2週間~ 1ヶ月ほどかかります。

#### 新規の証明書(ICカード)を発行している認証局

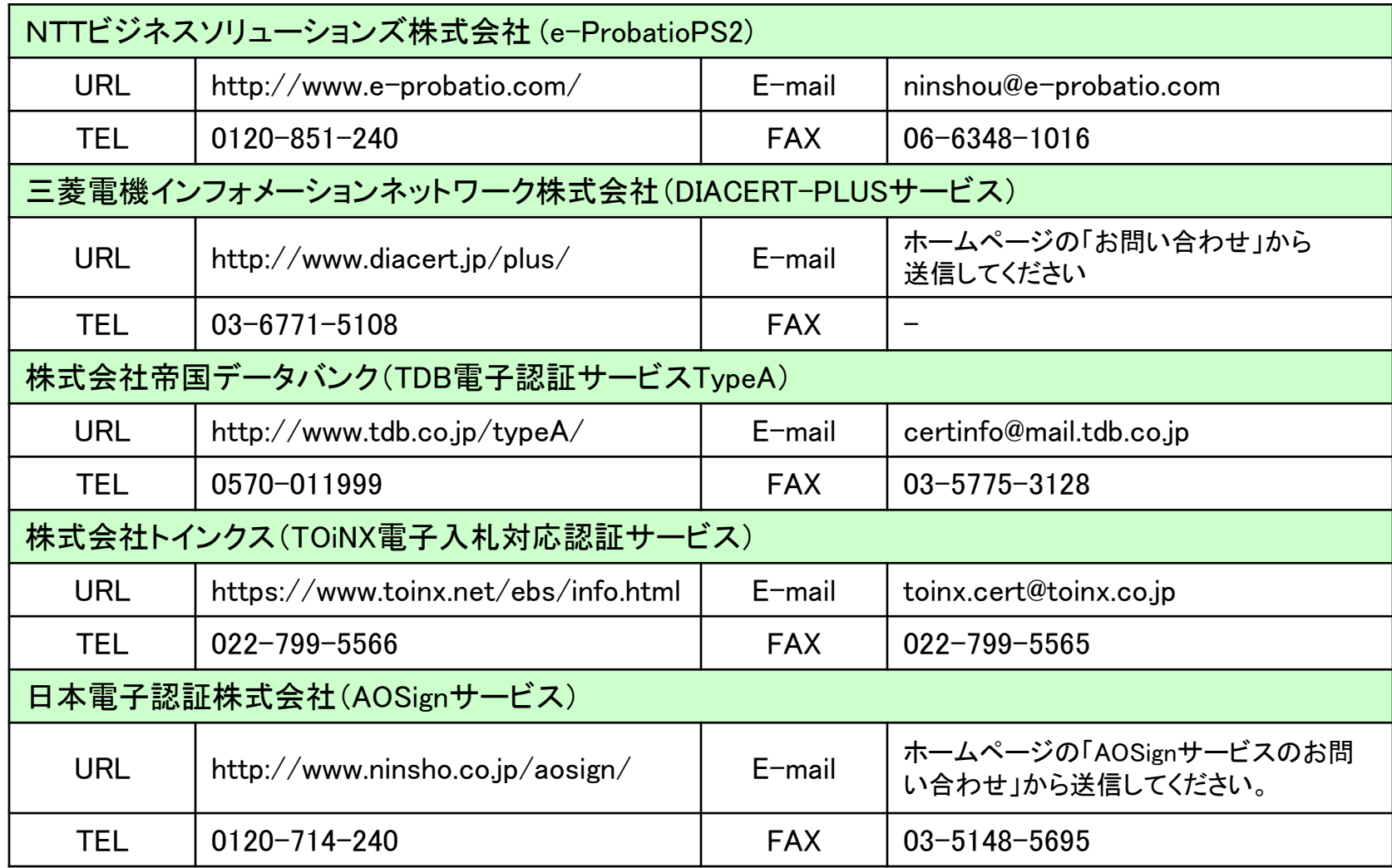

◎最新情報は以下の電子入札コアシステムホームページをご覧ください。

https://www.cals.jacic.or.jp/coreconso/inadvance/agencylist.html 11

# 1.4 ICカードリーダーのインストール

ICカード、ICカードリーダーが認証局より届きましたら、付属の設定マニュアルに 沿って、ICカードリーダーのインストールを行ってください。インストール方法に関す るお問い合わせはICカードを購入した各認証局までお願いします。インストールに 不備があった場合、電子入札システムを操作する際にデバイスエラーが発生する 可能性があります。

## 1.5 許可URLの登録

インストールされるアプリケーションの一つに「電子入札補助アプリ」があり、そこに 利用する電子入札システムのURLを登録する必要があります。 このURLには以下を登録してください。 ※登録方法、操作については認証局のマニュアルをご覧ください。

#### https://www.ebs-cloud.fwd.ne.jp

<u>※httpではなく、h**ttps**です。お間違いにご注意ください。</u>

### 1.6 利用者登録

電子入札システムから、電子入札の利用者登録を行ってください。利用者登録の 詳細は、本町のホームページに掲載の操作マニュアルをご参照願います。

※操作方法イメージは2.利用者登録手順にてご説明いたします。

ご登録が完了しましたら、電子入札システムをご利用できます。

### お問合せ

◎電子入札システムの操作についてのお問い合わせは、 電子入札ヘルプデスクを設置しております。

電話:0570一021一777 受付時間:平日の午前9時から正午、 午後1時から午後5時30分 メールアドレス: sys-e-cydeenasphelp.rx@ml.hitachi-systems.com

(24時間365日受付、回答は電話受付時間に行います)

◎ICカード、カードリーダー、そのセットアップに関しては 購入された認証局にお問合せください。

◎入札制度、個別の入札案件については、壬生町総務課 までお問合せください。